#### THINKIFIC

# Fast Track Workbook

This guide will cover **the essentials only** - Thinkific has powerful features that enable you to customize and fine-tune, but if you're in a hurry, save it for later.

**[You can sign up FREE here](https://www.thinkific.com/)** - you'll need an account to follow along with this guide. Thinkific is free to get started with - no credit card required.

#### **In this guide...**

- O [Create Your Course](#page-1-0)
- [Customize Your Site](#page-2-0)
- O [Publish Your Course](#page-3-0)

Now, let's get started!

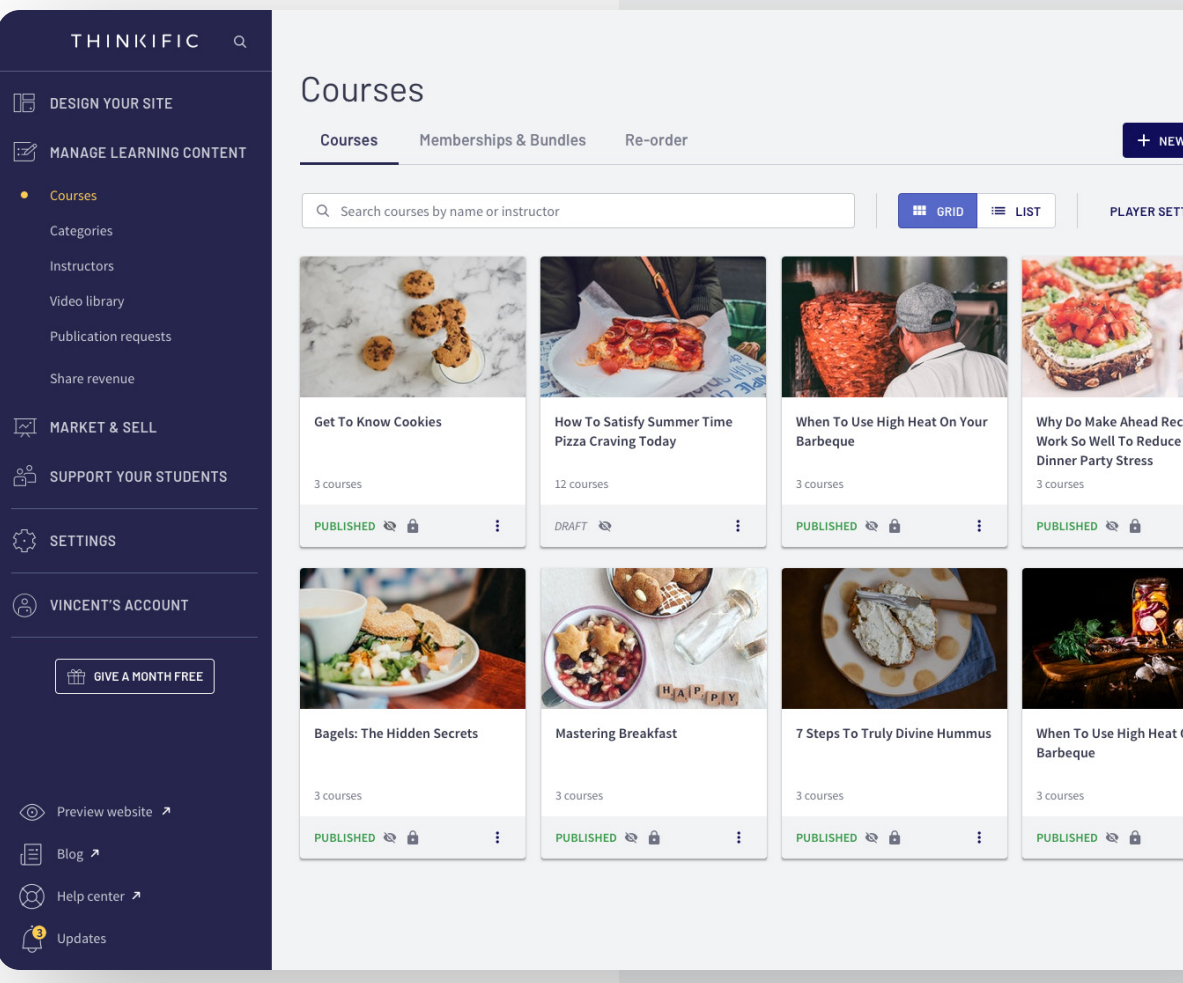

# <span id="page-1-0"></span>Step 1: Create Your Online Course

When you signup for Thinkific you'll land on **[the](https://support.thinkific.com/hc/en-us/articles/360030719833)  [Admin Dashboard](https://support.thinkific.com/hc/en-us/articles/360030719833)**. From here, you can control every aspect of your Thinkific course website.

For more detailed instructions, check out: **[Creating a Course](https://support.thinkific.com/hc/en-us/articles/360030371674)**.

#### **Add lessons to your course**

Thinkific courses are made up of **Chapters** which contain **Lessons**. After creating a course, you'll begin editing it in **the Course Builder**. You can **[add lessons from the Curriculum tab](https://support.thinkific.com/hc/en-us/articles/360030371674#addingyourcontent)** or the **[Bulk Importer](https://support.thinkific.com/hc/en-us/articles/360030373034)** tab if you want to upload several files at once.

Explore the different lesson types here: **[Thinkific Lesson Types](https://support.thinkific.com/hc/en-us/articles/360030720053)**.

#### **Customize your Course Player**

The place students see your lessons in Thinkific is called the Course Player. The customize, you can add a **Logo Image**, change the **Primary Color** and **Font**.

You can learn more here: **[The Thinkific Course Player](https://support.thinkific.com/hc/en-us/articles/360030372514)**.

# <span id="page-2-0"></span>Step 2: Customize Your Site

Now that you have created your course, you can get started on your site pages. Thinkific's **[Site Builder](https://support.thinkific.com/hc/en-us/articles/360030360594)**  allows you to fully customize your course website's pages with images, branding and more!

### **Customize your course's landing page**

Each course has a **landing page** (i.e. sales page) created for it automatically. You can edit this page in **[Site Builder](https://support.thinkific.com/hc/en-us/articles/360030360594)**, which can be accessed from the Admin Dashboard or the **[Course Builder](https://support.thinkific.com/hc/en-us/articles/360030371754)**.

Check out **[Site Builder Sections](https://support.thinkific.com/hc/en-us/articles/360033673733)** for an overview of section types and learn more about setting up your landing page here: **[Build a](https://support.thinkific.com/hc/en-us/articles/360030727293)  [Course Landing Page](https://support.thinkific.com/hc/en-us/articles/360030727293)**.

### **Customize your course website's home page**

**If you do plan on creating multiple courses, then get started editing your home page in Site Builder.** For an in-depth guide see: **[Build Your Home Page](https://support.thinkific.com/hc/en-us/articles/360030360934)**.

**Or, if you are creating only one course for now, we recommend using a [home page redirect](https://support.thinkific.com/hc/en-us/articles/360030727573)**. to send visitors from the home page to your course landing page instead. This way you don't need to spend time customizing your home page!

### **Customize your site name and URL**

You can **[change the site name and URL](https://support.thinkific.com/hc/en-us/articles/360030354734)** in the **Settings** page. If you want to remove the '.thinkific.com' part of the URL, you can **add [a](https://support.thinkific.com/hc/en-us/articles/360030360074) [Custom Domain](https://support.thinkific.com/hc/en-us/articles/360030360074) on any paid plan.**

# <span id="page-3-0"></span>Step 3: Publish Your Course

Great! You've set up all the essentials and are ready to add the final touches to publish your course and start sharing it with your audience.

### **Price Your Course**

**If your course is free, you don't need to do anything** (this is the default setting). Skip to the next section.

**If you want to sell your online course**, you need to first **integrate with a payment processor**. After integrating with a payment processor, you can set a **[price for your course](https://support.thinkific.com/hc/en-us/articles/360030356354)**.

Learn about the different price options here: **[Set Your](https://support.thinkific.com/hc/en-us/articles/360030356354#CoursePricingOptions) [Course Pricing](https://support.thinkific.com/hc/en-us/articles/360030356354#CoursePricingOptions)**.

#### **Customize your course image and description**

Your **course image and description** will be used in link previews on social media, and in your checkout. It's like a tiny sales page for your course.

See this article for more details: **[Edit Your Course or Bundle Image](https://support.thinkific.com/hc/en-us/articles/360035064553)  [& Description](https://support.thinkific.com/hc/en-us/articles/360035064553)**.

### **Publish your Course**

Publishing a course makes it visible to visitors and allows students to enroll! Courses can be unpublished at any time, but this removes visibility to student as well.

To learn more about publishing go here: **[Publishing](https://support.thinkific.com/hc/en-us/articles/360030738133) [Your Course](https://support.thinkific.com/hc/en-us/articles/360030738133)**.

#### **Share your course**

You can send the published course to anyone by sharing the link to:

- **• Your home page** (which looks like https://course-site. thinkific.com or your custom domain)
- **• Your course landing page** (see how to **[copy your course](https://support.thinkific.com/hc/en-us/articles/360030376494)  [landing page link](https://support.thinkific.com/hc/en-us/articles/360030376494)**)
- **•** Or share the **[link to your course checkout](https://support.thinkific.com/hc/en-us/articles/360030356474)** instead!

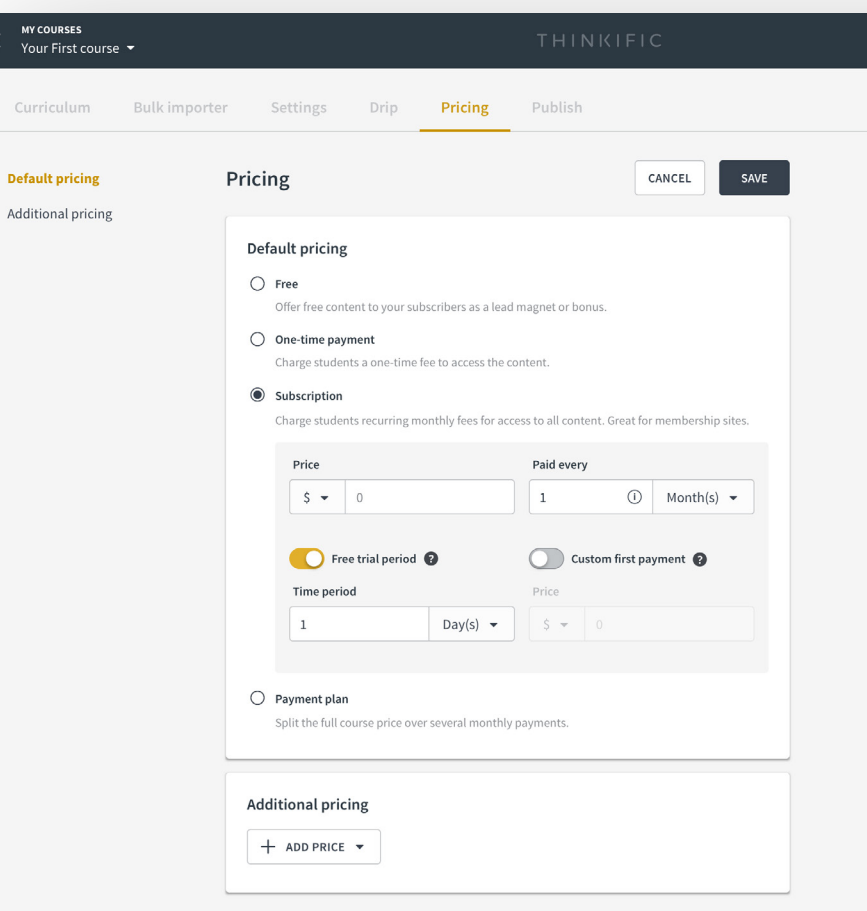

 $\propto$ 

Def

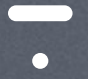

# Nice work You've launched your online course!

#### **Check out some additional resources:**

**[Review Thinkific pricing](http://thinkific.com/pricing)** to find the right plan for your business.

Take **[the FREE Thinkific Fast Track course](https://training.thinkific.com/courses/fast-track)** for step-by-step video instructions.

**[Visit the Thinkific blog](https://www.thinkific.com/blog/)** for great marketing and course creation guides.

**[Hire a Thinkific Expert](https://www.thinkific.com/experts)** to help you set up, create, and sell your course.

Join the **[Thinkific Facebook Group](http://Facebook.com/groups/thinkific)** to get help and feedback.

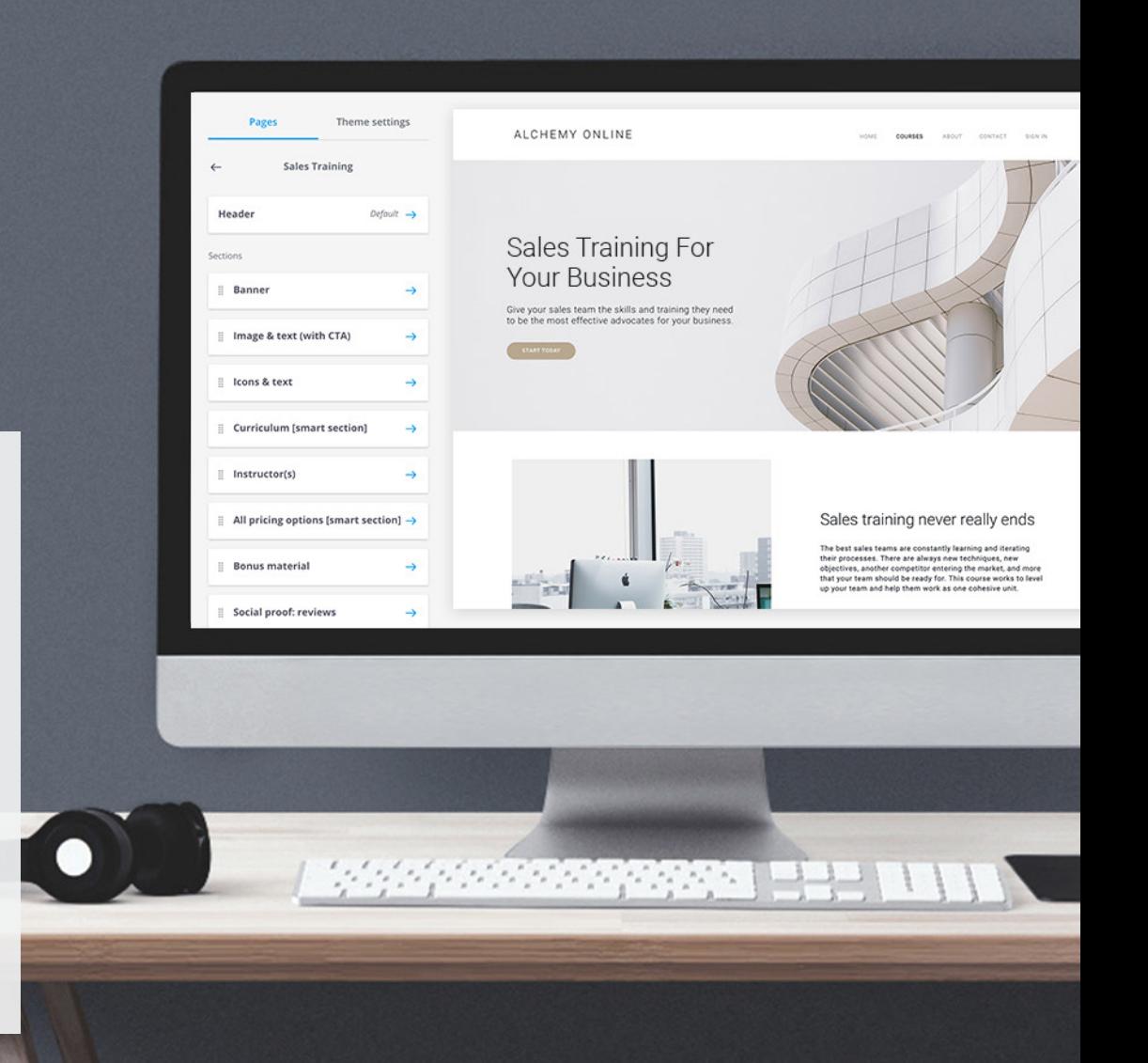